# Tech Note 698 InTouch® 10.x Issues on Windows 2008 Server

All Tech Notes, Tech Alerts and KBCD documents and software are provided "as is" without warranty of any kind. See the Terms of Use for more information.

Topic#: 002470 Created: March 2010

### Introduction

This *Tech Note* describes the following issues that occur when using InTouch 10.x on the Windows 2008 Server Operating System. It includes resolutions for the issues.

- 1. GetResolutionSTR Script Function from the ITAppInf script function library does not work on Windows 2008.
- 2. Managed App WindowMaker File/Open Application Folder operation does nothing in Windows 2008.

## **Application Versions**

- InTouch 10.1 SP2
- Wonderware Application Server 3.1 SP2
- Windows Server 2008 Standard SP1

### Symptoms

# GetResolutionSTR Script Function (from ITAppInf script function library) does not work on Windows 2008

The ITAppInfo Script Function Library document is posted on WDN.

**Note:** You must be a Customer First subscriber to access the ITAppInfo Script Function Library.

When the **GetResolutionSTR** function is used in WindowViewer<sup>™</sup>, the following Runtime Error message appears:

InTouch® 10.x Issues on Windows 2008 Server

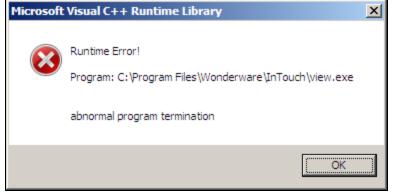

FIGURE 1: RUNTIME ERROR

When you click OK, WindowViewer<sup>™</sup> crashes.

Lines in Logger:

1541 3/24/2010 3:04:18 PM 3916 3624 Info VIEW Loading Script DLL: ITAPPINF.DLL 1542 3/24/2010 3:04:18 PM 3916 3624 Info view Detected exception code '0xE06D7363' in WindowViewer, not creating dump file. 1543 3/24/2010 3:04:58 PM 3916 3624 Info WC WC shutting down...

Managed App WindowMaker File/Open Application Folder operation does nothing in Windows 2008

InTouch® 10.x Issues on Windows 2008 Server

| 🐺 InTouch - WindowMaker - \\JUN | IK546345\TESTGALAXY-\$INTOUCHVIEWAPP_001 |
|---------------------------------|------------------------------------------|
| <u>File View Special H</u> elp  |                                          |
| New Window Ctrl+N               | B 9 9 8 3                                |
| Open Window Ctrl+O              |                                          |
| Save Window Ctrl+5              |                                          |
| Close Window                    | =   <u>/ &amp; A</u> <u>/</u>            |
| Delete Window                   | ect View X                               |
| Save Window As                  |                                          |
| Save All Windows                | ws & Scripts 🔻                           |
| WindowViewer                    | Unassigned                               |
| Print                           | Main test                                |
| Export Window                   | Scripts                                  |
| Import                          |                                          |
| Keep Checkedout                 |                                          |
| Open Application Folder         |                                          |
| Exit                            |                                          |
| QuickFunctions                  |                                          |
| Tools 🔻                         |                                          |
| 🕀 🖓 Configure                   |                                          |
|                                 |                                          |
| Cross Reference                 |                                          |

FIGURE 2: OPEN APPLICATION FOLDER COMMAND DOES NOT WORK

No error message is logged in the Wonderware Logger.

#### Cause

These issues occur on Win 2008 Operating System because the **Win.ini** is stored on a different path. On Win 2008, the win.ini file can be found in 2 places.

• C:\user\[username]\AppData\Local\Wonderware

Where [username] is the Windows logon username.

• C:\Windows

The **AppData** folder is typically hidden.

#### To unhide the AppData folder

1. Open Windows Explorer.

 $file:///C|/inetpub/wwwroot/t002470/t002470.htm [7/6/2011\ 1:33:08\ PM]$ 

- 2. Click the **Organize** button under the main menu bar.
- 3. Click Folder and search options.
- 4. Click the View tab.
- 5. In the Advanced settings panel, click the Show hidden files, folders, and drives option.
- 6. Click Apply to Folders, then OK to close the Folder Options window.

You can now view all the files under the folder C:\users\[username]\AppData\Local\Wonderware.

Note: Script functions developed by third parties may also not work if they depend on reading InTouch information from the **win.ini** file.

### Resolution

The workaround is to copy content from the **win.ini** file at **C:\user\[username]\AppData\Local\Wonderware**. Paste into the win.ini file found at **c:\Windows**.

Copy the contents starting from keyword [InTouch].

## Before Making Changes

1. Review the contents of both Win.ini files.

Contents of C:\users\[username]\AppData\Local\Wonderware\Win.ini:

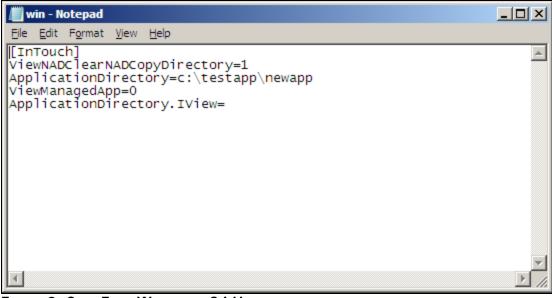

FIGURE 3: COPY FROM WIN.INI AT C:\USERS...

Contents of C:\Windows\Win.ini are:

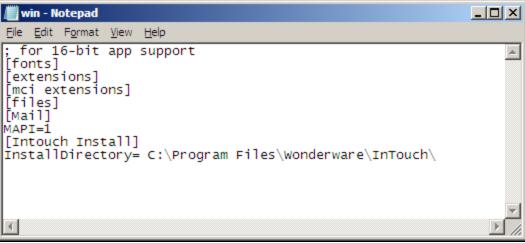

FIGURE 4: PASTE INTO WIN.INI AT C:WINDOWS

- 2. Open each file using Notepad.
- 3. Copy everything from the Win.ini file at the Users... location.
- 4. Paste into the Windows\Win.ini file *after* the final line.
- 5. Save (Ctrl+S) and close the files.

After copy/pasting content, contents of C:\Windows\Win.ini are:

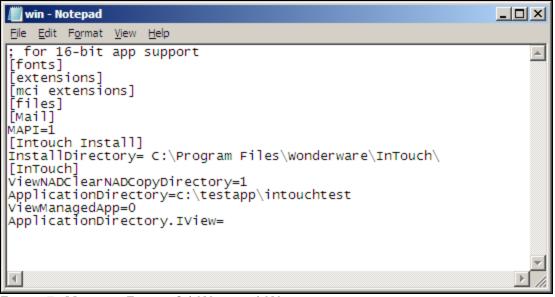

FIGURE 5: MODIFIED FILE AT C:\WINDOWS\WIN.INI

Contents of C:\user\[username]\AppData\Local\Wonderware\Win.ini remain unchanged.

P. Kulkarni

Tech Notes are published occasionally by Wonderware Technical Support. Publisher: Invensys Systems, Inc., 26561 Rancho Parkway South, Lake Forest, CA 92630. There is also technical information on our software products at Wonderware Technical Support.

For technical support questions, send an e-mail to support@wonderware.com.

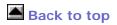

© 2011 Invensys Systems, Inc. All rights reserved. No part of the material protected by this copyright may be reproduced or utilized in any form or by any means, electronic or mechanical, including photocopying, recording, broadcasting, or by anyinformation storage and retrieval system, without permission in writing from Invensys Systems, Inc. Terms of Use.